Privalia Integration For Magento User Guide

# **Privalia Integration For Magento User Guide**

by CedCommerce Products Documentation

| 1. | Overview                                    | . 3 |
|----|---------------------------------------------|-----|
| 2. | Privalia Integration Extension Installation | . 3 |
| 3. | Retrieve API Credentials from Privalia      | . 5 |
| 4. | Privalia Configuration Setting              | . 7 |
| 5. | Manage Privalia Profile                     | 13  |
|    | 5.1. Syncing the Attributes                 | 13  |
|    | 5.2. Syncing the Category                   |     |
|    | 5.3. Add a new Profile                      | 16  |
|    | 5.4. To Edit an Existing Profile            |     |
|    | 5.5. To Delete A Profile                    |     |
| 6. | Manage Privalia Products                    |     |
|    | 6.1. Submit Actions                         |     |
|    | 6.2. View Error log and Validation Error    |     |
|    | 6.3. Edit the Product Information           |     |
| 7. | Manage Privalia Orders                      |     |
|    | 7.1. View Privalia Orders                   |     |
|    | 7.2. View Failed Orders                     |     |
| 8. | Privalia Developer Settings                 |     |
|    | 8.1. View logs                              |     |
|    | 8.2. View Feeds                             |     |
|    | 8.3. Privalia Crons                         |     |
|    | 8.4. Catch Categories                       |     |
|    | 8.5. Privalia Attributes                    |     |
| 9. | Privalia Knowledge Base                     |     |
|    |                                             |     |

## 1. Overview

Privalia is an e-commerce website that is based in 4 major countries Spain Italy France and Germany. This is a rapidly growing e-commerce organization which generally deals with fashion and household products. Privalia is a marketplace where customers can search for goods based on names or product type.

On Privalia sellers can choose from a wide range of category to sell from. Clothing products such as tops, cardigans and sweaters, jackets, shoes, accessories, sportswear, and swimwear for men, women, and children are the most selling items in this European marketplace. Another eye-catching category is the 'home and décor' where items like for kitchen and dining, furniture, textile, electronics and gadgets, suitcases, and leisure are in demand.

Privalia was launched in 2006 by Jose Manuel Villanueva and Lucas Carne and is operated from Barcelona, Spain.

Privalia Integration for Magento by CedCommerce offers Management of your products on a centralized platform, wherein you can easily list your products on Privalia directly from existing Magento marketplace. Management of inventory and price is synchronous and gets updated followed by any activity. Furthermore, tracking and order fulfillment can be achieved through CedCommerce integration.

Integration also offers management of inventory, with greater flexibility, providing you with several ways to manage it at discrete levels with Privalia.com Order cancellations from the customer's end are retrieved simultaneously to cancel the order ensuring that you don't ship items that were canceled.

## Key Features of Privalia Integration Extension by CedCommerce:

- **Stock Update:** Stocks are updated automatically on both ends as stock status updated in your local shop or as an order is marked shipped by Privalia.
- **Privalia Order Management:** The orders can be easily acknowledged or canceled through the centralized order management system.
- **Profile-based product upload:** It allows the admin to upload their product to profile based on Privalia Marketplace.
- **Synchronization:** Auto synchronization of the product listing, order, inventory, return and refund, and pricing at regular intervals is established between Magento and Privalia.com.
- Bulk Upload System: Bulk product upload service from cedcommerce is your ultimate solution to be spared from hassles of operational overload in product uploading.
- Notification Errors: If any error occurs, there is a feed error feature helping you to know what the error is.
- Cons: Crons automate the process of Price, Inventory and Order management.
- **Rejected Products Notification:** If any product containing some invalid details is rejected, then its information is fetched from the automatically synchronized requests along with the error due to which it is rejected.
- **Return And Refunds:** Refunds are processed back to the original payment method used to purchase the order. Refund is also possible through extension.

## 2. Privalia Integration Extension Installation

## To begin with, the installation of the extension follow the given steps:

1. Go to the Magento Admin Panel.

2. On the top, you will find a navigation bar. Point to the **System** menu. You will see a drop-down menu like this,

| System            | 🔞 G          | et help for this pa |
|-------------------|--------------|---------------------|
| My Account        |              |                     |
| Notifications     |              | Bo to messages in   |
| Tools             | 4            |                     |
| Web Services      | 4            |                     |
| Design            |              |                     |
| Import/Export     | 4            | e As 🥑 Sav          |
| Manage Currenc    | у 4          |                     |
| Transactional Err | nails        |                     |
| Custom Variables  | 5            |                     |
| Permissions       | 4            |                     |
| Magento Conner    |              |                     |
| Cache Managen     | Magento Conr | nect Manager        |
| Index Managem     | Package Exte | nsions              |
| Manage Stores     |              |                     |
| Order Statuses    |              |                     |
| Configuration     |              |                     |

3. Point to the **Magento Connect** menu, and then click on **Magento Connect Manager**. The page then appears as shown in the following figure:

| Magentoconnect manager                                                                                                    |                               |               |                                                                                         |  |  |  |
|----------------------------------------------------------------------------------------------------|-------------------------------|---------------|-----------------------------------------------------------------------------------------|--|--|--|
| Extensions Settings                                                                                                    |                               |               | Return to Admin Log Ou                                                                  |  |  |  |
| 2000 - 2000 - 20 |                               |               |                                                                                         |  |  |  |
| Settings                                                                                                    |                               |               |                                                                                         |  |  |  |
| Put store on the maintenance mode wh                                                                                                    | nile installing/upgrading/ba  | ckup creation |                                                                                         |  |  |  |
| Create Backup Database                                                                                                    |                               | $\sim$        |                                                                                         |  |  |  |
| Install New Extensions                                                                                                    |                               |               |                                                                                         |  |  |  |
| 1 Search for modules via Magento Conne                                                                                                    | ect.                          |               |                                                                                         |  |  |  |
| 2 Paste extension key to install:                                                                                                    |                               |               | Install                                                                                 |  |  |  |
| <ol> <li>Download or build package file.</li> <li>Upload package file: Browse No file selected. Upload</li> <li>Manage Existing Extensions Check for Upgrades</li> <li>Chappel: Magento Community Edition Commit Changes</li> </ol>                                                                                                    |                               |               |                                                                                         |  |  |  |
| Manage Existing Extensions<br>Channel: Magento Comm                                                                                                    | unity Edition                 |               | Check for Upgrades<br>Commit Changes                                                    |  |  |  |
| Channel: Magento Comm                                                                                                    |                               |               | Commit Changes                                                                          |  |  |  |
| Channel: Magento Comm                                                                                                    | Installed                     | Actions       | Commit Changes<br>ons after successfull install or upgrade:<br>Summary                  |  |  |  |
| Channel: Magento Comm<br>Package Name<br>Cm_RedisSession                                                                                                    | Installed<br>1.9.2.4 (stable) | Actions       | Commit Changes<br>ons after successfull install or upgrade:<br>Summary<br>Redis session |  |  |  |
| Channel: Magento Comm                                                                                                    | Installed                     | Actions       | Commit Changes<br>ons after successfull install or upgrade:<br>Summary                  |  |  |  |

- 4. Scroll down to the **Privalia\_Integration** Package.
- 5. In the Actions column, select the Install option from the list.
- 6. Click the **Commit Changes** button.
- 7. Auto-scroll console contents screen appears and the extension is installed after the process.

## 3. Retrieve API Credentials from Privalia

## To Retrieve the API Credentials:

- Go to the Magento Admin panel.
- On the top navigation bar, point to the **Privalia** menu. The menu appears as shown in the following figure:

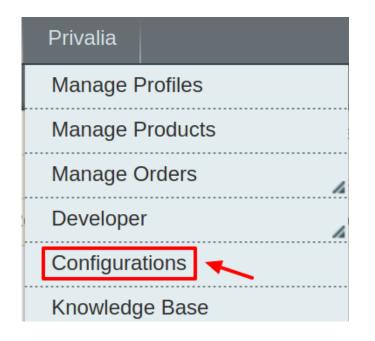

## Click Configuration.

The **Privalia Configuration** page appears as shown in the following figure:

| Privalia Configuration          | Save Config |
|---------------------------------|-------------|
| Privalia Settings               | ©.          |
| Privalia Product Settings       | •           |
| Privalia Product Price Settings | •           |
| Cron Settings                   | •           |
| Order Settings                  | ۲           |
| Developer Settings              | •           |

## Click the **Privalia Settings** tab.

The tab is expanded and the relevant field appears under the **Privalia Settings** section.

| Privalia Settings                                    |                                                                                             | ٥         |
|------------------------------------------------------|---------------------------------------------------------------------------------------------|-----------|
| Enabled                                              | Yes                                                                                         | [WEBSITE] |
| Authorization key                                    | ▲ Get Your Live API KEY from <u>here</u>                                                    | [GLOBAL]  |
| Select Store                                         | Default Store View         ▼           ▲ Select only single store.                          | [GLOBAL]  |
| Choose Default Payment Method<br>for Privalia Orders | privalia.com 🔻                                                                              | [GLOBAL]  |
| Magento Store Admin Email Id                         | admin@admin.com<br>Get Email When New Privalia Order<br>Imported.Example: owner@example.com | [GLOBAL]  |

Under the heading Authorization key, Click on the link naming Get Your Live API KEY from here.

You will be redirected to a new page:

## 4. Privalia Configuration Setting

After obtaining the **API credentials** from the Privalia Seller account, the Magento store owner has to paste them in the respective fields displayed on the **Privalia Configuration** page of the admin panel.

## To set up the configuration settings in the Magento Admin panel

- Go to the Magento Admin panel.
- On the top navigation bar, point to the **Privalia** menu. The menu appears as shown in the following figure:

| Privalia        |
|-----------------|
| Manage Profiles |
| Manage Products |
| Manage Orders   |
| Developer       |
| Configurations  |
| Knowledge Base  |

### Click Configuration.

The **Privalia Configuration** page appears as shown in the following figure:

| Privalia Configuration          | Save Config |
|---------------------------------|-------------|
| Privalia Settings               | •           |
| Privalia Product Settings       | •           |
| Privalia Product Price Settings | •           |
| Cron Settings                   | •           |
| Order Settings                  | •           |
| Developer Settings              | •           |

### Click the **Privalia Settings** tab.

The tab is expanded and the relevant field appears under the **Privalia Settings** section.

| Privalia Settings                                    |                                                                                             | ٥         |
|------------------------------------------------------|---------------------------------------------------------------------------------------------|-----------|
| Enabled                                              | Yes 🔻                                                                                       | [WEBSITE] |
| Authorization key                                    | ▲ Get Your Live API KEY from <u>here</u>                                                    | [GLOBAL]  |
| Select Store                                         | Default Store View     ▼       ▲ Select only single store.                                  | [GLOBAL]  |
| Choose Default Payment Method<br>for Privalia Orders | privalia.com 🔻                                                                              | [GLOBAL]  |
| Magento Store Admin Email Id                         | admin@admin.com<br>Get Email When New Privalia Order<br>Imported.Example: owner@example.com | [GLOBAL]  |

Under Privalia Settings, do the following steps:

- In the Enabled list, select Yes to enable the extension features.
- In the **Authorisation key**, enter the key that you are provided by Privalia once you register yourself with its seller panel.
- In the **Select Store**, choose the store from where you want your products to be integrated into Privalia marketplace.
- In the Choose Default Payment Method for Privalia Orders list, select Privalia.com.
- In the **Magento Store Admin Email Id** box, enter the email Id on which you want to receive a mail whenever an order is placed for your product, on Privalia.
- Click on Save Config to save the details that you have entered.

## Click the Privalia Product Settings tab.

The tab is expanded and the relevant fields appear under the **Privalia Product Settings** section as shown in the following figure:

| Privalia Product Settings                         |                                                                                                    | ٥        |
|---------------------------------------------------|----------------------------------------------------------------------------------------------------|----------|
| Send Inventory on the Basis of Threshold          | Yes 🔻                                                                                                    | [GLOBAL] |
| Inventory Threshold Value                         | Set inventory quantity on which lesser and greater condition can control.                                            | [GLOBAL] |
| Send Inventory for Greater Than<br>Threshold Case | Send Quantity to Ebay for those products, whose<br>inventory is GREATER than and Equalto the inventory<br>threshold. | [GLOBAL] |

- Under Privalia Product Settings, do the following steps:
  - In the Send Inventory on the Basis of Threshold, select Yes and additional menus appear.
  - In the **Inventory Threshold Value** users can Set inventory quantity on which lesser and greater condition can control
  - In the Send Inventory Greater than Threshold, users can Send Quantity to Privalia for those

products, whose inventory is GREATER than and Equal to the inventory threshold.

Next, click on **Privalia Product Price Settings** and you'll come across the following:

| Privalia Product Price Settings |                                                                                 |        |          |  |
|---------------------------------|---------------------------------------------------------------------------------|--------|----------|--|
| Privalia Product Price          | Default Magento Price<br>Select to send different product price to privalia.com | ▼<br>n | [GLOBAL] |  |
| Use Parent Product Image        | No                                                                              | ¥      | [GLOBAL] |  |
| Use Parent Product Info         | C07-NAME                                                                        |        | [GLOBAL] |  |
|                                 | C01-EAN CODE                                                                    |        |          |  |
|                                 | C02-SEASON                                                                      |        |          |  |
|                                 | C05-GLOBAL BRAND                                                                |        |          |  |
|                                 | C06-COLOR                                                                       |        |          |  |
|                                 | C08-DESCRIPTION                                                                 |        |          |  |
|                                 | C09-COMPOSITION MATERIAL                                                        |        |          |  |
|                                 | C10-PRODUCT DIMENSIONS                                                          |        |          |  |
|                                 | C11-TECHNICAL DETAILS                                                           |        |          |  |
|                                 | C12-RETURNABLE                                                                  | -      |          |  |
|                                 | Select all attribute which you want from configurable                           |        |          |  |
|                                 | parent product.                                                                 |        |          |  |
| Attributes to skip validation   | Discount End Date                                                               |        | [GLOBAL] |  |
|                                 | Discount Price                                                                  |        |          |  |
|                                 | Discount Start Date                                                             |        |          |  |
|                                 | Available End Date                                                              |        |          |  |
|                                 | Bestbuy Repricing Bidding Price                                                 |        |          |  |
|                                 | Brand                                                                           |        |          |  |
|                                 | Bestbuy Product Logistic Class                                                  |        |          |  |
|                                 | Bestbuy Product Status                                                          |        |          |  |
|                                 | Bestbuy product validation                                                      |        |          |  |
|                                 | Bestbuy product validation Error                                                | -      |          |  |
|                                 | These attributes will skip from configurable product<br>validation and upload.  |        |          |  |
| Upload Config As Simple         | No                                                                              | • ?    | [GLOBAL] |  |
|                                 | A Upload Configurable Products as Simple Product.                               |        |          |  |

From the drop down menu here, you may come across many options that are discussed below:

## • Increase by Fixed Price:

You can Enter the Amount in the field below.

If you enter a particular amount here, your product will be featured on Privalia by adding that amount to the amount of your product on your own store. For example, if you enter 10 here and your product on Magento is for 100, your product will be featured on Privalia with the price of 110.

## • Increase by Fixed Percentage: If selected, then the Enter Percentage field appears below

Enter the numeric value to increase the price of the Privalia product price by the entered value % of Magento price

For Example: Magento price + 5% of Magento price.

Magento Price = 100Select **Increase By Fixed Percentage** option **Enter Percentage** = 5 100 + 5% of 100 = 100 + 5 = 105Thus, Privalia Product Price = 105

• Decrease by Fixed Price: If selected, then the Enter Amount field appears below.

If you enter a particular amount here, your product will be featured on Privalia by decreasing that amount from the amount of your product on your own store. For example, if you enter 10 here and your product on Magento is for 100, your product will be featured on Privalia with the price of 90.

• Decrease by Fixed Percentage: If selected, then the Enter Percentage field appears below.

Enter the numeric value to decrease the price of the Privalia product price by the entered value % of Magento price

For Example: Magento price – 5% of Magento price. Magento Price = 100 Select Decrease By Fixed Percentage option Enter Percentage = 5

100 - 5% of 100 = 100 - 5 = 95

Thus, Privalia Product Price = 95

- By selecting Yes in **Use Parent Product Image**, the final image that is uploaded on the Privalia website will be the image of the parent product. In case you choose **No**, then all the individual images are uploaded.
- Use Parent Product Info, choose all the attributes you wish to include from the parent product.
- In the **Attribute to skip validation**, you can select all those attributes which you wish to skip from configurable product upload.
- In **Upload config as simple**, admins can upload the product as simple products.

Click Cron Settings tab to view the following fields.

| Cron Settings              |                                                                |           |
|----------------------------|----------------------------------------------------------------|-----------|
| Enable Order Cron          | Yes ▼<br>▲ Order Cron Enable/Disable                           | [WEBSITE] |
| Cron Settings Override     | Yes 🔻                                                          | [WEBSITE] |
| Order Cron                 | */30 * * * *                                                   | [GLOBAL]  |
|                            | Please Enter number in minutes for execute cron                |           |
| Enable Order Sync Cron     | Yes  View Order Sync Cron Enable/Disable                       | [WEBSITE] |
| Order Sync Cron            | */20 * * * *                                                   | [GLOBAL]  |
| Order Sync Cron            | Please Enter number in minutes for execute cron                | [GLODAL]  |
| Enable Inventory Cron      | Yes ▼<br>▲ Inventory Cron Enable/Disable                       | [WEBSITE] |
| Inventoty Sync Cron        | */15 * * * *   Please Enter number in minutes for execute cron | [GLOBAL]  |
| Enable Feed Sync           | Yes                                                            | [WEBSITE] |
| Feed Sync Cron             | 0 * * * *                                                      | [GLOBAL]  |
| Enable Full Inventory Cron | Yes   Full Inventory Cron Enable/Disable                       | [WEBSITE] |
| Full Inventoty Sync Cron   | */30 * * * *                                                   | [GLOBAL]  |
| Enable Order Shipment Cron | No  To Ship Completed Order On Privalia Enable this Cron       | [WEBSITE] |
|                            |                                                                |           |

- Select if you want to enable/disable the cron for orders/ order sync/inventory/feed/feed sync and enter the desired values for the respective cron's execution.
- Click Save Config to save the entered details.

Click the Order Settings now and appears as below:

| order settings                                   |                               |     |              |
|--------------------------------------------------|-------------------------------|-----|--------------|
| Enable Order Auto Accept                         | No                            | • ? | [WEBSITE]    |
| Orders To Fetch                                  | WAITING_ACCEPTANCE            | •   | [WEBSITE]    |
| Cancel Order on Privalia                         | No                            | •   | [WEBSITE]    |
| Refund Reason for Privalia                       | Please Select Reason          | •   | [WEBSITE]    |
| Refund Order on Privalia                         | No                            | •   | [WEBSITE]    |
| Create Credit Memo or cancel<br>order on Magento | No                            | • ? | [WEBSITE]    |
| Privalia Order Customer Group                    | NOT LOGGED IN                 | T   | [GLOBAL]     |
| Use Same Customer                                | No                            | T   | [STORE VIEW] |
| Create Order by Quote                            | No                            | •   | [WEBSITE]    |
| SKU Mapping                                      | Add Rules                     |     | [GLOBAL]     |
|                                                  | Map Previous Sku with New Sku |     |              |

- Here, you may enable the auto acceptance or rejection of an order placed for your product on the Privalia marketplace by clicking either **Yes** or **No**.
- In the Orders to Fetch, you can select the desired source from which the orders need to be fetched.
- In the cancel order on Privalia,
- In Refund Reason for Privalia, select the reason for a refund.
- In **Privalia Order Customer Group**, select a group in which your customers who order your products on Privalia will be listed.
- If you don't wish to create a new customer for every order then in **Use same customer**, select **Yes** and specify the email id of the customer.
- Select Yes in create order by quote if you want to apply Magento taxes in Privalia orders.
- In SKU Mapping section, admins can add a rule as shown below:
- in case an old sku is deleted or changed then you can map the new sku with the previous one here.

| SKU Mapping | Previous Sku                                      | New Sku |            | [GLOBAL] |
|-------------|---------------------------------------------------|---------|------------|----------|
|             |                                                   |         | (8) Delete |          |
|             |                                                   |         | Add Rules  |          |
|             | <ul> <li>Map Previous Sku with New Sku</li> </ul> |         |            |          |

• Save the configuration now by clicking on **Save Config** button on the top right of page.

Now click on the Developer Settings tab and it will be expanded as:

| Developer Settings        |                                                |            |
|---------------------------|------------------------------------------------|------------|
| Privalia Debug Mode       | Yes<br>Enable privalia debug mode for logging. | ▼ [GLOBAL] |
| Category Sync Chunk Size  | 10                                             | [WEBSITE]  |
| Attribute Sync Chunk Size | 50                                             | [WEBSITE]  |
| Product Chunk Size        | 25                                             | [WEBSITE]  |
| Feed Sync Chunk Size      | 100                                            | [WEBSITE]  |

- In Privalia Debug Mode click on Enable/Disable depending on whether you want to log the data or not.
- In **Category Sync Chunk Size** enter the value which would be the number of categories to be synced in one batch.
- In Attribute Sync Chunk Size enter the value which would be the number of attributes to be synced in one batch.
- In **Product Chunk Size** enter the value which would be the number of products in one batch.
- In Feed Sync Chunk Size enter the value which would be the number of feeds to be synced in one batch.
- Click on Save Config to save the entered details.

## 5. Manage Privalia Profile

Admin can create a new profile and assign the required products to the profile. While creating and editing the profile, admin can map the Magento attributes to the Privalia attributes. These attributes are applicable to all the products that are assigned to the profile.

## Admin can do the following tasks:

- Syncing the Categories
- Syncing the Attributes
- · Add a new profile
- Edit the existing profile
- Delete the profile
- Submit Actions from the Privalia Profile Listing Page

## 5.1. Syncing the Attributes

After the Categories have been synced to the seller's admin panel, the Attributes need to be synced before the creation of a new profile.

To do so:

- Go to the Magento admin panel.
- Place the cursor on the top navigation bar of Privalia and it will appear as:

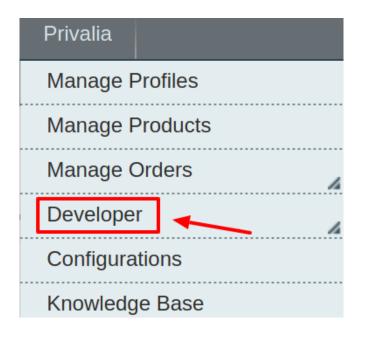

• Move the cursor to Developer and it gets expanded as below:

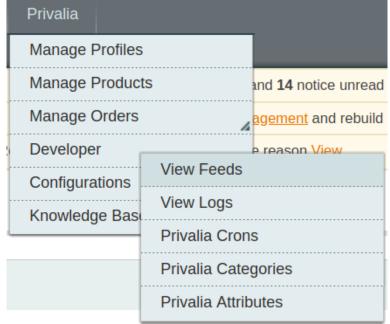

• Click on Privalia Attributes and on the page that you get to navigate to, click on the Sync Attribute button on the top right, and all the Privalia Attributes get listed as shown in the figure below:

| Attı   | ribute Management       |                          |                                                                                                    |                |          |          |         | Truncate Attribute     | es Sync | Attribute  |
|--------|-------------------------|--------------------------|----------------------------------------------------------------------------------------------------|----------------|----------|----------|---------|------------------------|---------|------------|
| Page 🕢 |                         |                          |                                                                                                    |                |          |          |         |                        |         |            |
| ld †   | Privalia Attribute Code | Privalia Attribute Label | Description                                                                                                    | Hierarchy Code | Туре     | Required | Variant | Magento Attribute Code | Default | Actions    |
|        |                         |                          |                                                                                                    |                | <b>T</b> | <b>T</b> |         |                        |         |            |
| 1      | C16-PRODUCT_TEMPLATE    | C16-PRODUCT<br>TEMPLATE  |                                                                                                    |                | TEXT     | Yes      | No      |                        |         | <u>Map</u> |
| 2      | C03-COM_REF             | C03-COM REF              | ES: Referencia del producto<br>modelo/color/talla. EN: Common ID to<br>group the different sizes of a <model-<br>color</model-<br> |                | TEXT     | Yes      | No      |                        | *       | <u>Map</u> |
| 3      | C07-NAME                | C07-NAME                 | ES: Nombre del producto que<br>aparecerá en la ficha del producto EN:<br>Product name                                              |                | TEXT     | Yes      | No      |                        |         | <u>Map</u> |
| 4      | C01-EAN_CODE            | C01-EAN CODE             | Código EAN (EAN code)                                                                                                    |                | TEXT     | No       | No      |                        |         | Map        |
| 5      | C02-SEASON              | C02-SEASON               | Temporada del producto (Product<br>Season).                                                                                        |                | LIST     | No       | No      |                        |         | <u>Map</u> |

• Now all the Privalia attributes get successfully synced to your Magento admin panel, and you may proceed to create a new profile.

## 5.2. Syncing the Category

Before creating a new profile, a seller needs to sync the categories available on Privalia marketplace to the Magento admin panel.

To do so, the admin needs to:

- Go to the Magento admin panel.
- Place the cursor on Privalia on the top navigation bar and it will appear to you as below:

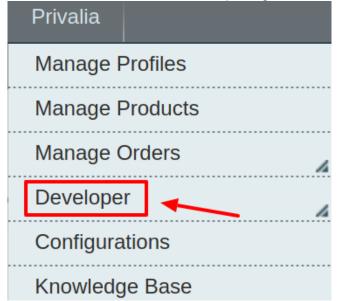

• Now move the cursor to developers and it gets expanded as below:

| Privalia         |                 |                             |  |  |
|------------------|-----------------|-----------------------------|--|--|
| Manage Profiles  |                 |                             |  |  |
| Manage Product   | ts              | and <b>14</b> notice unread |  |  |
| Manage Orders    | h               | agement and rebuild         |  |  |
| Developer        |                 | e reason View               |  |  |
| Configurations   | View Feeds      |                             |  |  |
| Knowledge Base   | View Logs       |                             |  |  |
| - Hildwickge Bab | Privalia Cron   | Privalia Crons              |  |  |
|                  | Privalia Cate   | gories                      |  |  |
|                  | Privalia Attrib | utes                        |  |  |

• Now click on the **Privalia Categories** and on the same page and you will be redirected to this page as shown:

| Privalia Category                                                                          | alia Category Listing                                                    |                                    |               |       |            |  |  |  |  |  |
|--------------------------------------------------------------------------------------------|--------------------------------------------------------------------------|------------------------------------|---------------|-------|------------|--|--|--|--|--|
| age 🔄 1 🕞 of 238 pages   View 20 🔻 per page   Total 4743 records found Reset Filter Search |                                                                          |                                    |               |       |            |  |  |  |  |  |
| D †                                                                                        | Privalia Category Code                                                   | Privalia Category Label            | Leaf Category | Level | Actions    |  |  |  |  |  |
|                                                                                            |                                                                          |                                    |               |       | ]          |  |  |  |  |  |
| 1                                                                                          | ACCESORIOS                                                               | ACCESORIOS                         | 0             | 1     | Syne       |  |  |  |  |  |
| 2                                                                                          | ACCESORIOS>>Accesorios para Coche                                        | Accesorios para Coche              | 0             | 2     | Syn        |  |  |  |  |  |
| 3                                                                                          | ACCESORIOS>>Accesorios para Coche>>Organizador De<br>Maletero Para Coche | Organizador De Maletero Para Coche | 1             | 3     | Synd       |  |  |  |  |  |
| 4                                                                                          | ACCESORIOS>>Accesorios para Coche>>Organizador De<br>Visera Para Coche   | Organizador De Visera Para Coche   | 1             | 3     | <u>Syn</u> |  |  |  |  |  |
| 5                                                                                          | ACCESORIOS>>Accesorios para Coche>>Pestañas Para<br>Coches               | Pestañas Para Coches               | 1             | 3     | <u>Syn</u> |  |  |  |  |  |

- Click on the Sync Categories button or the Sync button associated with the profile.
- All the categories will be synced to your Magento admin panel.

## 5.3. Add a new Profile

## To add a new profile

- 1. Go to the Magento Admin panel.
- 2. On the top navigation bar, move the cursor over the Privalia tab, and then point to the **Manage Profiles** menu.

The menu appears as shown in the following figure:

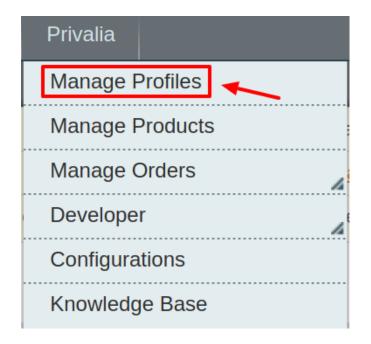

## 3. Click Manage Profiles. The Privalia profile listing page appears as shown:

| Privalia Pr       | ofile Listing |                                                             |        |   | 0          | Add New Profile   |
|-------------------|---------------|-------------------------------------------------------------|--------|---|------------|-------------------|
|                   |               | fiew 20 ▼ per page   Total 1 reco                           |        |   | Actions    | Filter Search     |
| Select All   Unse |               | isible   Unselect Visible   0 items selecte<br>Profile Name | Status |   | Total Item | Submit     Action |
| Any <b>•</b>      |               |                                                             |        | • |            |                   |
|                   | 1             | Test Profile 1                                              | Active |   | 9          | •                 |

## 4. Click the Add New Profile button.

| Privalia Pro | ofile Listing |                                      |        | _ <b>_</b> | O Add New Profile  |
|--------------|---------------|--------------------------------------|--------|------------|--------------------|
|              |               | View 20 • per page   Total 1 records |        | Actions    | eset Filter Search |
|              |               | Profile Name                         | Status | Total Item | Action             |
| Any 🔻        |               |                                      |        | <b>T</b>   |                    |
|              | 1             | Test Profile 1                       | Active | 9          | <b>T</b>           |

The Add Privalia Profile page appears as shown in the following figure:

| Profile Information       | Add Privalia Profile | <ul><li>Back Reset Ø Save Ø Save and Continue Edit Ø Save and Proceed To Upload</li></ul>                                                 |
|---------------------------|----------------------|----------------------------------------------------------------------------------------------------|
| Profile Info              |                      |                                                                                                    |
| Privalia Category Mapping | Profile Information  |                                                                                                    |
| Profile Products          | Profile Code •       | ♣ For internal use. Please use only letters (a-z), numbers<br>(0-9) or underscore(_) in this field, first character<br>should be a letter |
|                           | Profile Name *       | ▲ Give some name to profile to identify them                                                                                              |
|                           | Status *             | Inactive   Make active to enable the profile                                                                                              |

5. In the right panel, under **Profile Information**, do the following steps:

- 1. In the **Profile Code** box, enter a profile code.
- *Note:* It is only for internal use. Use the unique profile code with no spaces. Start with small letters. 2. In the **Profile Name** box, enter the name of the profile.
- Note: Use the unique name to identify the profile.
- 3. In the **Status** list, select **Active** to enable the profile. *Note:* The Inactive option disables the profile.
- 1. Click the **Save and Continue** button.

6. In the left navigation panel, click the **Privalia Category Mapping** menu. The page appears as shown in the following figure:

| Profile Info              |                         |                              |                                     |        | 🥑 Save | Carlo and Contained La | Save and Proceed To Upload |
|---------------------------|-------------------------|------------------------------|-------------------------------------|--------|--------|------------------------|----------------------------|
|                           |                         |                              |                                     |        |        |                        |                            |
| Privalia Category Mapping | Privalia Category Ma    | pping                        |                                     |        |        |                        |                            |
| Profile Products          | Select Preferred Priva  | alia Category to be Mapped   |                                     |        |        |                        |                            |
|                           | Search By Category      | Code or Name                 |                                     |        |        |                        |                            |
|                           | Type Category Name      | or Code Here. Ex Shirt, Jear | ns. <u>View all privalia cate</u> o | ories. |        |                        |                            |
|                           |                         |                              |                                     |        |        |                        |                            |
|                           | Privalia / Magento Att  | tribute Mapping (Required/   | Optional mapping)                   |        |        |                        |                            |
|                           | Map Attribute for Priva | alia and Magento attribute   |                                     |        |        |                        |                            |
|                           | Required Attribute      |                              |                                     |        |        |                        |                            |
|                           | Privalia Attribute      | Magento Catalog Attribute    | Default Value                       |        | Acti   | on                     |                            |
|                           |                         |                              |                                     |        |        | O Add Attribut         | e                          |
|                           |                         |                              |                                     |        |        |                        |                            |
|                           | Privalia / Magento Att  | tribute Mapping (Variant At  | tribute Mapping)                    |        |        |                        |                            |
|                           | Map configurable attri  | ibutes to magento atribute   |                                     |        |        |                        |                            |
|                           | Config Attribute        |                              |                                     |        |        |                        |                            |
|                           | Privalia Attribute      | Magento Catalog Attribute    | Action                              |        |        |                        |                            |
|                           |                         |                              |                                     |        |        | Add Attribut           | e                          |

- 1. In the right panel, go to the **Privalia Category Mapping** section.
- In the Category list, select the required Privalia category that the admin wants to map. Depending upon the selected category, the Privalia and the Magento attributes appear under the Privalia / Magento Attribute Mapping (Required/ Optional mapping) section, if exist.
- 3. Go to the **Privalia / Magento Attribute Mapping (Variant attribute mapping)** section. Map the configurable attributes to Magento attributes.
- 4. Click Save and Continue Edit button.

7. In the left navigation panel, click the **Profile Products** menu. The page appears as shown in the following figure:

| Profile Information       | Add       | Priv                                                                             | alia Pr                     | ofile      |                 |                 | Back              | Reset 🥑 Save     | Save and Con   | tinue Edit | 🕗 Sav    | e and Pro | ceed To L | Jpload |
|---------------------------|-----------|----------------------------------------------------------------------------------|-----------------------------|------------|-----------------|-----------------|-------------------|------------------|----------------|------------|----------|-----------|-----------|--------|
| Profile Info              |           |                                                                                  |                             |            |                 |                 |                   |                  |                |            |          |           |           |        |
| Privalia Category Mapping | Page 🕢    | Page 🔄 1 👔 of 1 pages   View 20 🔹 per page   Total 9 records found Rese          |                             |            |                 |                 |                   |                  |                | Reset I    | Filter S | Search    |           |        |
| Profile Products          | Select Al | Select All   Unselect All   Select Visible   Unselect Visible   0 items selected |                             |            |                 |                 |                   |                  |                |            |          |           |           |        |
|                           |           | ld                                                                               | Profile                     | Category   | Websites        | Product Name    | Туре              | Attrib. Set Name | SKU            | Price      |          | Qty       |           | Status |
|                           | Yes v     |                                                                                  | •                           | •          | •               |                 |                   | •                |                | From:      |          | From:     |           |        |
|                           |           |                                                                                  |                             |            |                 |                 |                   |                  |                | To :       |          | To :      |           |        |
|                           |           |                                                                                  |                             |            |                 |                 |                   |                  |                | In : U     | USD 🔻    |           |           |        |
|                           |           | 2                                                                                | <u>Test</u><br>Profile<br>1 | Electronic | Main<br>Website | Test Product 2  | Simple<br>Product | Default          | test_product_2 |            | \$40.00  |           | 99        | Enabl  |
|                           |           | 3                                                                                | Test<br>Profile             | Electronic | Main<br>Website | Test Product 31 | Simple<br>Product | Default          | test_product_1 |            | \$16.00  |           | 458       | Enabl  |

- 1. All the products assigned to the profile are listed in this table.
- 8. Click the **Reset Filter** button. All the products are listed in the table.
  - 1. Select the check boxes associated with the required products to assign them to the new profile. *Note*: Admin can assign the product to only one profile.

9. Click the **Save** button. The created profile is saved and listed on the **Privalia Profile Listing** page.

Or

Click the **Save and Continue Edit** button to save the created profile and continue editing, if required. Or

Click the **Save and Upload Product** button to save the profile and make ready to upload the product on Privalia. The assigned products are listed on the **Product Manager** page.

## 5.4. To Edit an Existing Profile

## To edit the existing profile

- 1. Go to the **Magento Admin** panel.
- 2. On the top navigation bar, move the cursor over the Privalia tab, and then point to the **Manage Profiles** option and click on it. The menu appears as shown in the following figure:
- 3. The **PrivaliaProfile Listing** page appears as shown in the following figure:

| Privalia Pro      | Privalia Profile Listing |                                             |  |        |   |            |               |  |  |
|-------------------|--------------------------|---------------------------------------------|--|--------|---|------------|---------------|--|--|
| Page 🕢 1          | of 1 pages   \           | fiew 20 ▼ per page   Total 1 records found  |  |        |   | Reset      | Filter Search |  |  |
| Select All   Unse | lect All   Select V      | sible   Unselect Visible   0 items selected |  |        |   | Actions    | ▼ Submit      |  |  |
|                   | ID 🕇                     | Profile Name                                |  | Status |   | Total Item | Action        |  |  |
| Any 🔻             |                          |                                             |  |        | • |            |               |  |  |
|                   | 1                        | Test Profile 1                              |  | Active |   | 9          | <b>T</b>      |  |  |

1. On this page, all the available profiles are listed.

4. Click the required row of the profile that the admin wants to edit.

#### OR

In the **Action** column, click the arrow button, and then click **Edit Profile**. The **Edit Privalia Profile** page appears.

5. Make the changes as per requirement.

6. Click the Save button.

The edited profile is saved and listed on the **Privalia Profile Listing** page.

Or

Click the **Save and Continue Edit** button to save the created profile and continue editing, if required. Or

Click the **Save and Upload Product** button to save the profile and make ready to upload the product on Privalia.com.

The assigned products are listed on the **Product Manager** page.

The configuration has been saved.
The profile has been successfully saved.

## 5.5. To Delete A Profile

### To delete the existing profile

- 1. Go to the Magento Admin panel.
- 2. On the top navigation bar, move the cursor over the Privalia tab, and then point to the **Manage Profiles** menu.

The menu appears as shown in the following figure:

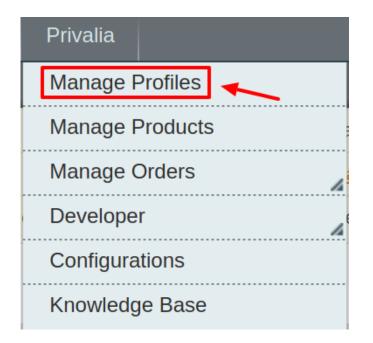

3. The Privalia Profile Listing page appears as shown in the following figure:

| Privalia Pro      | ofile Listing        |                                              |        | ٢          | Add New Profile   |
|-------------------|----------------------|----------------------------------------------|--------|------------|-------------------|
|                   |                      | View 20 • per page   Total 1 records fou     | und    |            | set Filter Search |
| Select All   Unse | elect All   Select V | isible   Unselect Visible   0 items selected |        | Actions    | Submit            |
|                   | ID †                 | Profile Name                                 | Status | Total Item | Action            |
| Any 🔻             |                      |                                              |        | •          |                   |
|                   | 1                    | Test Profile 1                               | Active | 9          | <b>T</b>          |

1. On this page, all the available profiles are listed.

4. Click the required row of the profile that the admin wants to delete.

OR In the **Action** column, click the arrow button, and then click **Delete**. Confirm your action in the dialog box by clicking ok.

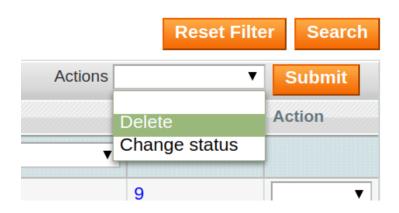

5. The profile is deleted.

## 6. Manage Privalia Products

On the **Product Manager** page, the admin can perform the following tasks:

- View and edit the product information
- Upload a single product
- · View the error log if any error exists in any product details
- · Submit certain actions on the selected products

## 6.1. Submit Actions

The admin can perform the following actions on the selected products available on the **Product Manager** page:

- Validate Selected Product(s): Validates the product before uploading it to the Catch website. It displays the corresponding validation error if any. If there is no error, it confirms that the product is ready to upload.
- **Upload Product(s)**: Uploads all the validated products on Catch at one time. It means, the user can upload all the validated products in one click.
- Update Price/Inventory Offer(s): Update the price or inventory offers in an instant.

## To validate Products

- 1. Go to the Magento Admin panel.
- 2. On the top navigation bar, move the cursor over the Privalia tab, and then point to the **Manage Products** menu.

The menu appears as shown in the following figure:

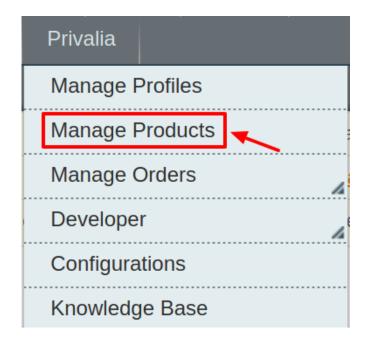

3. Click Manage Products. The Privalia Product Manager listing page appears as shown:

| Prod       | luct I | Manag       | er         |                                  |                     |                 |       |         |       |     |            |         |              |                 |          |                            |
|------------|--------|-------------|------------|----------------------------------|---------------------|-----------------|-------|---------|-------|-----|------------|---------|--------------|-----------------|----------|----------------------------|
| age 🖃      | 1      | of 1        | pages   V  | iew 20 🔻 per page   To           | tal 9 records found |                 |       |         |       |     |            |         |              |                 | Res      | et Filter Searc            |
| Select All | Un     | select All  | Select Vi  | sible   Unselect Visible   0 ite | ms selected         |                 |       |         |       |     |            |         | Actions      |                 |          | <ul> <li>Submit</li> </ul> |
|            | ID     | Profile     | Category   | Privalia Category                | Sku                 | Name            | Price |         | Qty   |     | Visibility | Status  | Туре         | Privalia Status | Excluded | Validation                 |
| Any 🔻      |        | •           | •          |                                  |                     |                 | From: |         | From: |     | •          | •       | •            | •               | •        |                            |
|            |        |             |            |                                  |                     |                 | To :  |         | To :  |     |            |         |              |                 |          |                            |
|            |        |             |            |                                  |                     |                 | In :  | USD V   |       |     |            |         |              |                 |          |                            |
|            | 2      | Test        | Electronic | ACCESORIOS>>Accesorios           | test_product_2      | Test Product 2  |       | \$40.00 |       | 99  | Catalog,   | Enabled | Simple       | HAS_ERROR       | No       | VALID                      |
|            |        | Profile     |            | para Coche>>Organizador          |                     |                 |       |         |       |     | Search     |         | Product      |                 |          |                            |
|            |        | 1           |            | De Maletero Para Coche           |                     |                 |       |         |       |     |            |         |              |                 |          |                            |
|            | 3      | <u>Test</u> | Electronic |                                  | test_product_1      | Test Product 31 |       | \$16.00 |       | 458 | 0.         | Enabled | Simple       |                 |          | INVALID                    |
|            |        | Profile     |            | para Coche>>Organizador          |                     |                 |       |         |       |     | Search     |         | Product      |                 |          |                            |
|            |        | Ŧ           |            | De Maletero Para Coche           |                     |                 |       |         |       |     |            |         |              |                 |          |                            |
|            | 7      | Test        | TV         | ACCESORIOS>>Accesorios           | test_config         | test config     |       | \$60.00 |       | 0   | Catalog,   | Enabled | Configurable | UPLOADED : 2    |          | VALID                      |
|            |        | Profile     |            | para Coche>>Organizador          |                     |                 |       |         |       |     | Search     |         | Product      |                 |          |                            |

- 4. Select the Products which you wish to validate from the check boxes associated with it on the left.
- 5. Now click on the Actions on the box on the top right column and the section expands as:

|         | Reset Fil                                                                                                    | ter Searc | h |
|---------|----------------------------------------------------------------------------------------------------|-----------|---|
| Actions | •                                                                                                    | Submit    |   |
| Туре    | Validate Product(s)                                                                                                    | tion      | A |
|         | Upload Product(s)<br>Upload Product(s) with offer<br>Update Price/Inventory or Active Offer(s)<br>Inactive/Exclude Offer(s) | T         |   |
| Simple  | HAS_ERROR No                                                                                                    | VALID     | ( |

- 6. Click on the Validate Product(s) and click on the submit button.
- 7. A confirmation message appears confirming the validation successful.

| Val | idation Status                                                 |
|-----|----------------------------------------------------------------|
| 9   | Starting Product Validation , please wait                      |
|     | Warning: Please do not close the window during Validating data |
| ۲   | Total 1 Batch(s) Found.                                        |
| -   | 100% 1 Of 1 Processing                                         |

**Note:** By validating products the product feed is successfully sent to the privalia marketplace. After confirmation, the products are successfully created. Now you wish to move the uploading these products.

## **To Upload Products**

- 1. Go to the Magento Admin panel.
- 2. On the top navigation bar, move the cursor over the Privalia tab, and then point to the **Manage Products** menu.

The menu appears as shown in the following figure:

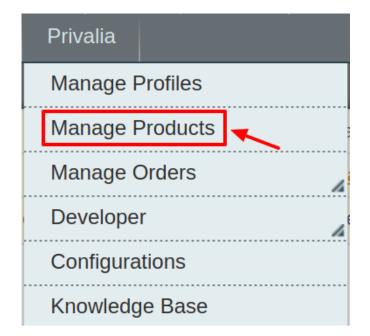

3. Click **Manage Products**. The Privalia Product Manager listing page appears as shown:

#### Product Manager

| Select A | All   Unselect All   Select Visible   Unselect Visible   0 items selected |                        |            |                                                                             |                |                 |       |         |       |     |                    |         |                         |                 | Actions T |            |  |  |
|----------|---------------------------------------------------------------------------|------------------------|------------|-----------------------------------------------------------------------------|----------------|-----------------|-------|---------|-------|-----|--------------------|---------|-------------------------|-----------------|-----------|------------|--|--|
|          | ID                                                                        | Profile                | Category   | Privalia Category                                                           | Sku            | Name            | Price |         | Qty   |     | Visibility         | Status  | Туре                    | Privalia Status | Excluded  | Validation |  |  |
| Any ▼    |                                                                           | •                      | •          |                                                                             |                |                 | From: |         | From: |     | •                  | •       | •                       | •               | •         |            |  |  |
|          |                                                                           |                        |            |                                                                             |                |                 | To :  |         | To :  |     |                    |         |                         |                 |           |            |  |  |
|          |                                                                           |                        |            |                                                                             |                |                 | In :  | USD V   |       |     |                    |         |                         |                 |           |            |  |  |
|          | 2                                                                         | Test<br>Profile<br>1   | Electronic | ACCESORIOS>>Accesorios<br>para Coche>>Organizador<br>De Maletero Para Coche | test_product_2 | Test Product 2  |       | \$40.00 |       | 99  | Catalog,<br>Search | Enabled | Simple<br>Product       | HAS_ERROR       | No        | VALID      |  |  |
|          | 3                                                                         | Test<br>Profile<br>1   | Electronic | ACCESORIOS>>Accesorios<br>para Coche>>Organizador<br>De Maletero Para Coche | test_product_1 | Test Product 31 |       | \$16.00 |       | 458 | Catalog,<br>Search | Enabled | Simple<br>Product       |                 |           | INVALID    |  |  |
|          | 7                                                                         | <u>Test</u><br>Profile | TV         | ACCESORIOS>>Accesorios<br>para Coche>>Organizador                           | test_config    | test config     |       | \$60.00 |       | 0   | Catalog,<br>Search | Enabled | Configurable<br>Product | UPLOADED : 2    |           | VALID      |  |  |

4. Select the Products which you wish to validate from the check boxes associated with it on the left.

5. Now click on the Actions on the box on the top right column and the section expands as:

|                                                           | Reset Filter   |
|-----------------------------------------------------------|----------------|
| ns                                                        | ▼ Sul          |
| P Validate Product(s)                                     | ility          |
| Upload Product(s)                                         | T              |
| Upload Product(s) with offer                              |                |
| Update Price/Inventory or Actin Inactive/Exclude Offer(s) | ctive Offer(s) |

6. Click on the Upload Product(s) and click on the submit button.

7. A confirmation message appears confirming the validation successful.

Note: Uploading the products means

## To Update Price/Inventory or Active Offers:

- 1. Go to the Magento Admin panel.
- 2. On the top navigation bar, move the cursor over the Privalia tab, and then point to the **Manage Products** menu.

The menu appears as shown in the following figure:

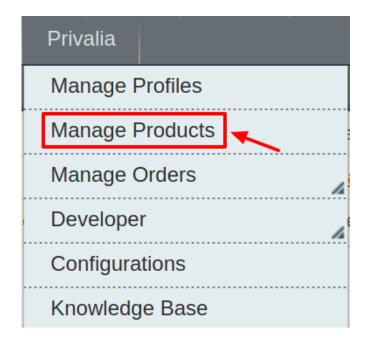

3. Click Manage Products. The Privalia Product Manager listing page appears as shown:

| Proc      | duct   | Manag           | er         |                                                   |                     |                 |       |         |       |     |                    |         |                         |                 |          |                  |
|-----------|--------|-----------------|------------|---------------------------------------------------|---------------------|-----------------|-------|---------|-------|-----|--------------------|---------|-------------------------|-----------------|----------|------------------|
| Page 🕢    | 1      | 🕞 of 1          | pages   V  | /iew 20 ▼ per page   To                           | tal 9 records found |                 |       |         |       |     |                    |         |                         |                 | Res      | et Filter Search |
| Select Al | I   Ur | nselect All     | Select V   | isible   Unselect Visible   0 ite                 | ms selected         |                 |       |         |       |     |                    |         | Actions                 |                 |          | Submit           |
|           | ID     | Profile         | Category   | Privalia Category                                 | Sku                 | Name            | Price |         | Qty   |     | Visibility         | Status  | Туре                    | Privalia Status | Excluded | Validation       |
| Any 🔻     |        | •               | <b>T</b>   |                                                   |                     |                 | From: |         | From: |     | <b>T</b>           | •       | <b>T</b>                | <b>T</b>        | <b>T</b> | •                |
|           |        |                 |            |                                                   |                     |                 | To :  |         | To :  |     |                    |         |                         |                 |          |                  |
|           |        |                 |            |                                                   |                     |                 | In :  | USD 🔻   |       |     |                    |         |                         |                 |          |                  |
|           | 2      | Test            | Electronic | ACCESORIOS>>Accesorios                            | test_product_2      | Test Product 2  |       | \$40.00 |       | 99  | Catalog,           | Enabled | Simple                  | HAS_ERROR       | No       | VALID            |
|           |        | Profile         |            | para Coche>>Organizador                           |                     |                 |       |         |       |     | Search             |         | Product                 |                 |          |                  |
|           |        | 1               |            | De Maletero Para Coche                            |                     |                 |       |         |       |     |                    |         |                         |                 |          |                  |
|           | 3      | Test            | Electronic |                                                   | test_product_1      | Test Product 31 |       | \$16.00 |       | 458 | 3,                 | Enabled | Simple                  |                 |          | INVALID          |
|           |        | Profile<br>1    |            | para Coche>>Organizador<br>De Maletero Para Coche |                     |                 |       |         |       |     | Search             |         | Product                 |                 |          |                  |
| _         | _      | +               |            |                                                   |                     |                 |       |         |       | -   |                    |         |                         |                 |          |                  |
|           | 7      | Test<br>Drofile | TV         | ACCESORIOS>>Accesorios<br>para Coche>>Organizador | test_config         | test config     |       | \$60.00 |       | 0   | Catalog,<br>Search | Enabled | Configurable<br>Product | UPLOADED : 2    |          | VALID            |
|           |        | Profile         |            | para coune>>Organizador                           |                     |                 |       |         |       |     | Search             |         | Product                 |                 |          |                  |

- 4. Select the Products which you wish to validate from the check boxes associated with it on the left.
- 5. Now click on the Actions on the box on the top right column and the section expands as:

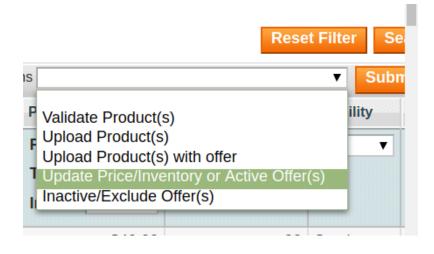

6. Click on the **Update price/inventory or Active Offer(s)** and click on the submit button.

7. A confirmation message appears confirming the validation successful.

Note: By doing this

## To Inactivate/Exclude Offers:

- 1. Go to the Magento Admin panel.
- 2. On the top navigation bar, move the cursor over the Privalia tab, and then point to the **Manage Products** menu.

The menu appears as shown in the following figure:

| Privalia          |   |
|-------------------|---|
| Manage Profiles   |   |
| Manage Products 🔫 |   |
| Manage Orders     | 4 |
| Developer         | A |
| Configurations    |   |
| Knowledge Base    |   |

3. Click Manage Products. The Privalia Product Manager listing page appears as shown:

#### Product Manager

| Select Al | t All   Unselect All   Select Visible   Unselect Visible   0 items selected |                        |            |                                                                             |                |                 |       |         |       |     |                    |         |                         |                 | Actions  |            |  |  |
|-----------|-----------------------------------------------------------------------------|------------------------|------------|-----------------------------------------------------------------------------|----------------|-----------------|-------|---------|-------|-----|--------------------|---------|-------------------------|-----------------|----------|------------|--|--|
|           | ID                                                                          | Profile                | Category   | Privalia Category                                                           | Sku            | Name            | Price |         | Qty   |     | Visibility         | Status  | Туре                    | Privalia Status | Excluded | Validation |  |  |
| Any 🔻     |                                                                             | •                      | •          |                                                                             |                |                 | From: |         | From: |     | •                  | •       | •                       | •               | •        |            |  |  |
|           |                                                                             |                        |            |                                                                             |                |                 | To :  |         | To :  |     |                    |         |                         |                 |          |            |  |  |
|           |                                                                             |                        |            |                                                                             |                |                 | In :  | USD V   |       |     |                    |         |                         |                 |          |            |  |  |
|           | 2                                                                           | Test<br>Profile<br>1   | Electronic | ACCESORIOS>>Accesorios<br>para Coche>>Organizador<br>De Maletero Para Coche | test_product_2 | Test Product 2  |       | \$40.00 |       | 99  | Catalog,<br>Search | Enabled | Simple<br>Product       | HAS_ERROR       | No       | VALID      |  |  |
|           | 3                                                                           | Test<br>Profile<br>1   | Electronic | ACCESORIOS>>Accesorios<br>para Coche>>Organizador<br>De Maletero Para Coche | test_product_1 | Test Product 31 |       | \$16.00 |       | 458 | Catalog,<br>Search | Enabled | Simple<br>Product       |                 |          | INVALID    |  |  |
|           | 7                                                                           | <u>Test</u><br>Profile | TV         | ACCESORIOS>>Accesorios<br>para Coche>>Organizador                           | test_config    | test config     |       | \$60.00 |       | 0   | Catalog,<br>Search | Enabled | Configurable<br>Product | UPLOADED : 2    |          | VALID      |  |  |

- 4. Select the Products which you wish to validate from the check boxes associated with it on the left.
- 5. Now click on the Actions on the box on the top right column and the section expands as:

| Reset Fi                                                                  | lter S |
|---------------------------------------------------------------------------|--------|
| s                                                                         | ▼ Sub  |
| P Validate Product(s)<br>F Upload Product(s)                              | ility  |
| Upload Product(s) with offer<br>Update Price/Inventory or Active Offer(s) |        |
| I Inactive/Exclude Offer(s)                                               |        |

- 6. Click on the Inactive/Exclude Offer(s) and click on the submit button.
- 7. A confirmation message appears confirming the validation successful.

Note: By doing this

## To Upload Product(s) with Offers:

- 1. Go to the Magento Admin panel.
- 2. On the top navigation bar, move the cursor over the Privalia tab, and then point to the **Manage Products** menu.

The menu appears as shown in the following figure:

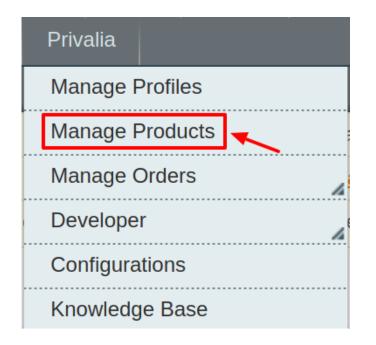

3. Click Manage Products. The Privalia Product Manager listing page appears as shown:

| Prod       | luct I | lanag      | er         |                                   |                     |                 |       |         |       |     |            |         |              |                 |          |                 |
|------------|--------|------------|------------|-----------------------------------|---------------------|-----------------|-------|---------|-------|-----|------------|---------|--------------|-----------------|----------|-----------------|
| age 📧      | 1      | 🕞 of 1     | pages   V  | /iew 20 ▼ per page   To           | tal 9 records found |                 |       |         |       |     |            |         |              |                 | Res      | et Filter Searc |
| Select All | Un     | select All | Select V   | isible   Unselect Visible   0 ite | ms selected         |                 |       |         |       |     |            |         | Actions      |                 |          | Submit          |
|            | ID     | Profile    | Category   | Privalia Category                 | Sku                 | Name            | Price |         | Qty   |     | Visibility | Status  | Туре         | Privalia Status | Excluded | Validation      |
| Any 🔻      |        | •          | •          |                                   |                     |                 | From: |         | From: |     | <b>T</b>   | •       | <b>T</b>     | <b>T</b>        | <b>T</b> | •               |
|            |        |            |            |                                   |                     |                 | To :  |         | To :  |     |            |         |              |                 |          |                 |
|            |        |            |            |                                   |                     |                 | In :  | USD V   |       |     |            |         |              |                 |          |                 |
|            | 2      | Test       | Electronic | ACCESORIOS>>Accesorios            | test_product_2      | Test Product 2  |       | \$40.00 |       | 99  | Catalog,   | Enabled | Simple       | HAS_ERROR       | No       | VALID           |
|            |        | Profile    |            | para Coche>>Organizador           |                     |                 |       |         |       |     | Search     |         | Product      |                 |          |                 |
|            |        | 1          |            | De Maletero Para Coche            |                     |                 |       |         |       |     |            |         |              |                 |          |                 |
|            | 3      | Test       | Electronic | ACCESORIOS>>Accesorios            | test_product_1      | Test Product 31 |       | \$16.00 |       | 458 | Catalog,   | Enabled | Simple       |                 |          | INVALID         |
|            |        | Profile    |            | para Coche>>Organizador           |                     |                 |       |         |       |     | Search     |         | Product      |                 |          |                 |
|            |        | 1          |            | De Maletero Para Coche            |                     |                 |       |         |       |     |            |         |              |                 |          |                 |
|            | 7      | Test       | TV         | ACCESORIOS>>Accesorios            | test_config         | test config     |       | \$60.00 |       | 0   | Catalog,   | Enabled | Configurable | UPLOADED : 2    |          | VALID           |
|            |        | Profile    |            | para Coche>>Organizador           |                     |                 |       |         |       |     | Search     |         | Product      |                 |          |                 |

- 4. Select the Products which you wish to validate from the check boxes associated with it on the left.
- 5. Now click on the Actions on the box on the top right column and the section expands as:

| Reset Fi                                                               | ilter |
|------------------------------------------------------------------------|-------|
|                                                                        | ▼ Sı  |
| Validate Product(s)<br>Upload Product(s)                               | ility |
| Upload Product(s) with offer                                           |       |
| Update Price/Inventory or Active Offer(s)<br>Inactive/Exclude Offer(s) |       |

- 6. Click on the Upload Products with Offer(s) and click on the submit button.
- 7. A confirmation message appears confirming the validation successful.

Note: By doing this

## 6.2. View Error log and Validation Error

## To View the error log

1. On the Privalia menu click on the Manage Products.

| Privalia        |   |
|-----------------|---|
| Manage Profiles |   |
| Manage Products |   |
| Manage Orders   | 4 |
| Developer       | 4 |
| Configurations  |   |
| Knowledge Base  |   |

The **Product Manager** page appears as shown in the following figure:

| Select A | All   Ur | nselect Al      | I   Select Vi | sible   Unselect Visible   0 ite                                            | ms selected    |                 |                       |         |               |     |                    |         | Actions                 |                 |          | <ul> <li>Submit</li> </ul> |
|----------|----------|-----------------|---------------|-----------------------------------------------------------------------------|----------------|-----------------|-----------------------|---------|---------------|-----|--------------------|---------|-------------------------|-----------------|----------|----------------------------|
|          | ID       | Profile         | Category      | Privalia Category                                                           | Sku            | Name            | Price                 |         | Qty           |     | Visibility         | Status  | Туре                    | Privalia Status | Excluded | Validation                 |
| Any ▼    |          | •               | •             |                                                                             |                |                 | From:<br>To :<br>In : | USD V   | From:<br>To : |     | T                  | •       | •                       | <b>T</b>        | •        |                            |
|          | 2        | Test<br>Profile | Electronic    | ACCESORIOS>>Accesorios<br>para Coche>>Organizador<br>De Maletero Para Coche | test_product_2 | Test Product 2  |                       | \$40.00 |               | 99  | Catalog,<br>Search | Enabled | Simple<br>Product       | HAS_ERROR       | No       | VALID                      |
|          | 3        | Test<br>Profile | Electronic    | ACCESORIOS>>Accesorios<br>para Coche>>Organizador<br>De Maletero Para Coche | test_product_1 | Test Product 31 |                       | \$16.00 |               | 458 | Catalog,<br>Search | Enabled | Simple<br>Product       |                 |          | INVALID                    |
|          | 7        | Test<br>Profile | TV            | ACCESORIOS>>Accesorios                                                      | test_config    | test config     |                       | \$60.00 |               | 0   | Catalog,<br>Search | Enabled | Configurable<br>Product | UPLOADED : 2    |          | VALID                      |

- 2. Scroll down to the required product.
- 3. In the Validation column, click the INVALID button.

The relevant error message appears as shown in the figure.

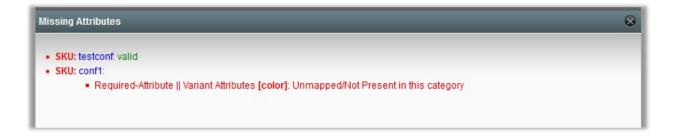

## 6.3. Edit the Product Information

### To view and edit the product information

1. Go to the Privalia menu and click on Manage Products.

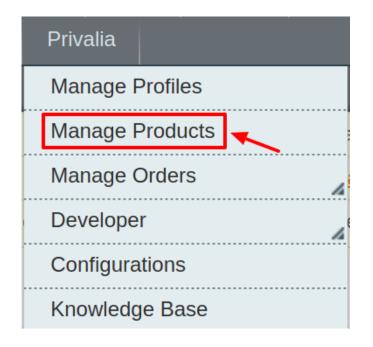

2. The Product Manager Page will open as shown below:

#### Product Manager

| Select A | All   Unselect All   Select Visible   Unselect Visible   0 items selected Ac |                        |            |                                                                             |                |                 |       |         |       |     | Actions            |         |                         | <ul> <li>Submit</li> </ul> |          |            |
|----------|------------------------------------------------------------------------------|------------------------|------------|-----------------------------------------------------------------------------|----------------|-----------------|-------|---------|-------|-----|--------------------|---------|-------------------------|----------------------------|----------|------------|
|          | ID                                                                           | Profile                | Category   | Privalia Category                                                           | Sku            | Name            | Price |         | Qty   |     | Visibility         | Status  | Туре                    | Privalia Status            | Excluded | Validation |
| Any ▼    |                                                                              | •                      | •          |                                                                             |                |                 | From: |         | From: |     | •                  | •       | •                       | •                          | <b>T</b> |            |
|          |                                                                              |                        |            |                                                                             |                |                 | To :  |         | To :  |     |                    |         |                         |                            |          |            |
|          |                                                                              |                        |            |                                                                             |                |                 | In :  | USD V   |       |     |                    |         |                         |                            |          |            |
|          | 2                                                                            | Test<br>Profile<br>1   | Electronic | ACCESORIOS>>Accesorios<br>para Coche>>Organizador<br>De Maletero Para Coche | test_product_2 | Test Product 2  |       | \$40.00 |       | 99  | Catalog,<br>Search | Enabled | Simple<br>Product       | HAS_ERROR                  | No       | VALID      |
|          | 3                                                                            | Test<br>Profile<br>1   | Electronic | ACCESORIOS>>Accesorios<br>para Coche>>Organizador<br>De Maletero Para Coche | test_product_1 | Test Product 31 |       | \$16.00 |       | 458 | Catalog,<br>Search | Enabled | Simple<br>Product       |                            |          | INVALID    |
|          | 7                                                                            | <u>Test</u><br>Profile | TV         | ACCESORIOS>>Accesorios<br>para Coche>>Organizador                           | test_config    | test config     |       | \$60.00 |       | 0   | Catalog,<br>Search | Enabled | Configurable<br>Product | UPLOADED : 2               |          | VALID      |

- 3. Scroll down to the required product.
- 4. Click the Edit button in the last column named action, adjacent to the product.

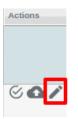

The selected product information page appears as shown in the following figure:

| 🎯 T Shirt (Default)          | ● Back Reset ① Delete ② Delete ③ Duplicate Sync With Catch ② Save ③ Save and Continue Edit |
|------------------------------|--------------------------------------------------------------------------------------------|
| General                      | ♥ Create New Attribute                                                                     |
| General                      | C create New Attribute                                                                     |
| Name *                       | T Shirt                                                                                    |
| Description *                | test (                                                                                     |
|                              |                                                                                            |
|                              |                                                                                            |
|                              |                                                                                            |
|                              |                                                                                            |
|                              |                                                                                            |
|                              | WYSWYG Editor                                                                              |
|                              |                                                                                            |
| Short Description *          | test                                                                                       |
|                              |                                                                                            |
|                              |                                                                                            |
|                              |                                                                                            |
|                              |                                                                                            |
|                              |                                                                                            |
|                              | WYSWYG Editor                                                                              |
| SKU *                        | test                                                                                       |
| Weight *                     | 452.0000                                                                                   |
| Set Product as New from Date |                                                                                            |
| Set Product as New to Date   |                                                                                            |
| Status *                     | Enabled =                                                                                  |
| URL Key                      | lest                                                                                       |
|                              | Create Permanent Redirect for old URL                                                      |
| Visibility *                 | Catalog, Search                                                                            |
| Country of Manufacture       |                                                                                            |

5. In the left navigation panel, click the **Privalia** menu. The page appears as shown in the following figure:

 O Back
 Reset
 Image: O Duplicate
 Sync With Catch
 Image: O Save
 Image: O Save and Continue Edit

| 🎯 T Shirt (Default)      |                                                                                                    | I Back | Reset | 🛞 Delete | Duplicate | Sync With Catch | 🥑 Save | Save and Continue Edit |
|--------------------------|----------------------------------------------------------------------------------------------------|--------|-------|----------|-----------|-----------------|--------|------------------------|
| Catch                    |                                                                                                    |        |       |          |           |                 |        | Create New Attribute   |
| Catch Product Id         |                                                                                                    |        |       |          |           |                 |        |                        |
| Calen Product lu         | <ul> <li>1 to 14 characters, Aphanumeric ID that uniquely<br/>identifies the product.</li> </ul>                     |        |       |          |           |                 |        |                        |
| Catch Brand              | Nike A 1 to 4000 characters                                                                                          |        |       |          |           |                 |        |                        |
| Catch Product Validation | Valid* A Catch Product Validation                                                                                    |        |       |          |           |                 |        |                        |
| Catch Product Feed Id    | A Catch Product Feed Id                                                                                              |        |       |          |           |                 |        |                        |
| Catch Product Errors     | 0 A Catch Product Errors                                                                                             |        |       |          |           |                 |        |                        |
| Catch Product Status     | Uploaded   A Catch Product Status                                                                                    |        |       |          |           |                 |        |                        |
| Shipping Length          | A Shipping Length                                                                                                    |        |       |          |           |                 |        |                        |
| Shipping Width           | A Shipping Width                                                                                                    |        |       |          |           |                 |        |                        |
| Color                    |                                                                                                    |        |       |          |           |                 |        |                        |
| Shipping Height          | A Shipping Height                                                                                                    |        |       |          |           |                 |        |                        |
| Shipping Weight          | A Shipping Weight                                                                                                    |        |       |          |           |                 |        |                        |
| Mature Content           | No  A Mature Content                                                                                                 |        |       |          |           |                 |        |                        |
| Product Offer Condition  | NEW<br>A Product you are offering in this condition. Example:<br>NEW.NEW_OTHER.NEW_BLEMISHED_REFURBISHED_SELLER;etc; |        |       |          |           |                 |        |                        |

- 6. Enter the required information, and then click the **Save** button.
- 7. To sync the Magento Product with Privalia, click the Sync With Privalia button.

## 7. Manage Privalia Orders

Using the Manage Orders menu, the admin can perform the following tasks:

- View Prevalia Orders
- View Failed Orders

## 7.1. View Privalia Orders

The user can fetch and view all the order details fetched from Privalia.

### To fetch and view Privalia Orders

- 1. Go to the Magento Admin panel.
- 2. On the top navigation bar, move the cursor over the Privalia menu, and then point to the Manage Orders menu.

The menu appears as shown in the following figure:

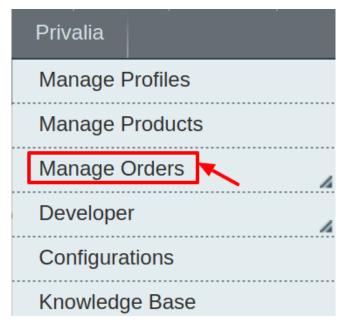

3. Click View Privalia Orders.

| Privalia        |               |                            |
|-----------------|---------------|----------------------------|
| Manage Profiles |               |                            |
| Manage Product  | ts            | and <b>14</b> notice unrea |
| Manage Orders   | View Privalia | agement and rebuild        |
| Developer .     |               |                            |
| Configurations  | View Failed C | Draers                     |
| Knowledge Base  | 9             |                            |

The **Privalia Orders Details** page appears as shown in the following figure:

| Priva      | alia Orders Deta       | ills                         |                       |              |              |              | Sync All Priv | alia Orders lı | nfo Fetch Latest | Privalia Orders  |
|------------|------------------------|------------------------------|-----------------------|--------------|--------------|--------------|---------------|----------------|------------------|------------------|
| Page 📧     | 1 of 1 page            | s   View 20 🔻 per page       | Total 0 records found |              |              | 🕞 Expo       | ort to: CSV   | Export         | Reset            | Filter Search    |
| Select Vis | sible   Unselect Visib | le   0 items selected        |                       |              |              |              | Action        | IS             |                  | Submit           |
|            | Magento Order #        | Privalia Purchase Order Id # | Customers Order Id #  | Bill to Name | Ship to Name | Date Ordered | Ship By       | Status         | Magento Status   | G.T. (Purchased) |
| Any 🔻      |                        |                              |                       |              |              | From: 📰      | From: 📰       | •              | <b>T</b>         | From:            |
|            |                        |                              |                       |              |              | То: 📰        | То: 📰         |                |                  | То :             |

4. Click the Fetch Latest Privalia Orders or Sync All Privalia Orders Info button.

| Priv      | alia Orders Deta         | ils                          |                       |              |              |             |        | Sync A      | ll Privali | a Orders In | fo Fetch Latest | Privalia Orders  |
|-----------|--------------------------|------------------------------|-----------------------|--------------|--------------|-------------|--------|-------------|------------|-------------|-----------------|------------------|
| Page 📧    |                          | s   View 20 🔻 per page       | Total 0 records found |              |              |             | 🕞 Expo | ort to: CSV |            | Export      | Reset           | Filter Search    |
| Select Vi | isible   Unselect Visibl | e   0 items selected         |                       |              |              |             |        |             | Actions    |             |                 | Submit           |
|           | Magento Order #          | Privalia Purchase Order Id # | Customers Order Id #  | Bill to Name | Ship to Name | Date Ordere | ed 🔶   | Ship By     |            | Status      | Magento Status  | G.T. (Purchased) |
| Any 🔻     |                          |                              |                       |              |              | From: 📰     |        | From: 📰     |            | •           | · ·             | From:            |
|           |                          |                              |                       |              |              | То : 📑      |        | То : 📑      |            |             |                 | То:              |

If the order is imported successfully then, a new record is found in the **Privalia Order Details** table as shown in the above figure.

Notes:

- Orders are automatically imported through CRON every 10 minutes.
- Whenever the latest orders are imported from **Privalia**, a Notification appears in the notification area of the Admin panel for those orders and they are Auto-Acknowledged as soon as they are imported into the Magento admin panel.
- If no Order is imported, then check the Failed order log on the **Failed Privalia Orders Import Log** page.
- Order are auto-rejected on **Privalia** in the following conditions:
  - When **Privalia** Product SKU does not exist in Magento.
  - When Product is Out of Stock in Magento.
  - When a product is disabled in Magento.

## 7.2. View Failed Orders

The users can view the list of failed Privalia orders on the View Failed Orders page.

### In the following conditions, Orders are not imported from Privalia:

- If any product in the Privalia Order is Out of Stock in Magento.
- If any product in the Privalia Order is disabled in Magento.
- If any Product does not exist in Magento or is deleted from Magneto after uploading to Privalia.
- If the selected Payment Method in Privalia System Configuration Setting is not available in Magento.

## To view Privalia failed orders

- 1. Go to the Magento Admin panel.
- 2. On the top navigation bar, move the cursor over the **Privalia** menu, and then point to the **Privalia Orders** menu.

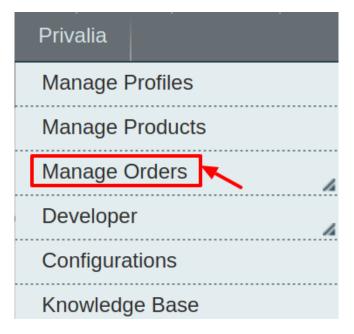

The menu appears as shown in the following figure: 3. Click **View Failed Orders**.

| Privali       | a           |               |                               |
|---------------|-------------|---------------|-------------------------------|
| Mana          | ge Profiles |               |                               |
| Mana          | ge Product  | ls            | and <b>14</b> notice unrea    |
| Mana<br>Devel | ge Orders   | View Privalia | agement and rebuild<br>Orders |
|               | gurations   | View Failed C | Drders                        |
| Know          | ledge Base  | 9             |                               |

The Failed Privalia Orders Import Log page appears as shown in the following figure:

|       | Failed Privalia Orders Import Log     Clear Failed Import O       ace     1     of 1 pages   View 20     per page   Total 0 records found |  |              |                  |            |  |  |  |  |
|-------|----------------------------------------------------------------------------------------------------|--|--------------|------------------|------------|--|--|--|--|
|       | I     of 1 pages   View 20     per page   Total 0 records found       Viect Visible   Unselect Visible   0 items selected     Actions     |  |              |                  |            |  |  |  |  |
| Any • | Purchse order ID                                                                                                    |  | Order Status | Reason to failed | Order Data |  |  |  |  |
|       | No records found.                                                                                                    |  |              |                  |            |  |  |  |  |

This page displays the failed orders with the order id and the reason for the failure.

## 8. Privalia Developer Settings

Under the developer section the admin will be able to perform the following actions:

- View Logs
- View Feeds
- Privalia Crons
- Privalia Categories
- Privalia Attributes

## 8.1. View logs

Admin can view and delete the Privalia log details on the Privalia Log Details page.

## To view the Privalia log details

- 1. Go to the Magento Admin panel.
- 2. On the top navigation bar, move the cursor over the **Privalia** menu, and then point to the **Developer** option. Click on **View Logs**.

The menu appears as shown in the following figure:

| Privalia        |               |                             |
|-----------------|---------------|-----------------------------|
| Manage Profiles |               |                             |
| Manage Product  | ts            | and <b>14</b> notice unread |
| Manage Orders   | 4             | agement and rebuild         |
| Developer       |               | e reason View               |
| Configurations  | View Feeds    |                             |
| Knowledge Base  | View Logs     |                             |
|                 | Privalia Cron | S                           |
|                 | Privalia Cate | gories                      |
|                 | utes          |                             |

## 3. Click View Logs.

The **Privalia Log Details** page appears as shown in the following figure:

| Priv     | Privalia Log Details Trunca                                                                     |     |         |         |          |       |            |         |  |  |
|----------|-------------------------------------------------------------------------------------------------|-----|---------|---------|----------|-------|------------|---------|--|--|
| Page 📧   | Reset Filter Search                                                                             |     |         |         |          |       |            |         |  |  |
| Select A | Select All   Unselect All   Select Visible   Unselect Visible   0 items selected Actions 🔹 Subr |     |         |         |          |       |            |         |  |  |
|          | ld #                                                                                            | t c | Channel | Message | Datetime | Level | Level Name | Context |  |  |
| Any 🔻    |                                                                                                 |     |         |         |          |       |            |         |  |  |
|          | No records found.                                                                               |     |         |         |          |       |            |         |  |  |

Note: To clear all the failed import order logs at once, click the Truncate button.

### To delete Privalia log details

- 1. Go to the **Privalia Log Details** page.
- 2. Select the check-boxes associated with the logs those are no more required.
- 3. In the Actions list, select Delete Records, and then click the Submit button.

| Actions | ▼              | Submit |
|---------|----------------|--------|
|         | Delete Records | Conte  |
|         |                |        |

The log records are deleted and a success message appears.

## 8.2. View Feeds

After uploading the product on Privalia.com or after updating the product inventory or the product price, the user can check the status of the feed from the Privalia **Feed Details** page.

## To view the product feeds status

- 1. Go to the Magento Admin Panel.
- 2. On the top navigation bar, move the cursor over the **Privalia** menu and then point to the **Developer** option.

The menu appears as shown in the following figure:

| Privalia        |                         |                             |  |
|-----------------|-------------------------|-----------------------------|--|
| Manage Profiles |                         |                             |  |
| Manage Product  | S                       | and <b>14</b> notice unread |  |
| Manage Orders   | h                       | agement and rebuild         |  |
| Developer       |                         | e reason View               |  |
| Configurations  | View Feeds<br>View Logs |                             |  |
| Knowledge Base  |                         |                             |  |
|                 | Privalia Crons          |                             |  |
| -               | Privalia Cate           | gories                      |  |
|                 | Privalia Attrib         | utes                        |  |

## 3. Click View Feeds.

The **Privalia Feed Details** page appears as shown in the following figure:

|           | ge 🔄 1 💿 of 1 pages   View 20 🔹 per page   Total 12 records found |                 |                  |                        |            |                    |                  |                    |                                 | Reset Filter | Searcl   |
|-----------|-------------------------------------------------------------------|-----------------|------------------|------------------------|------------|--------------------|------------------|--------------------|---------------------------------|--------------|----------|
| Select Vi | sible   U                                                         | nselect Visible | 0 items selected |                        |            |                    |                  |                    | Actions                         | • S          | Submit   |
|           | ld # ↓                                                            | Feed Id #       | Feed Source      | Feed Date              | Lines Read | Lines With Success | Lines With Error | Lines With Warning | Feed Status                     | Feed Errors  | Action   |
| Any 🔻     |                                                                   |                 |                  |                        |            |                    |                  |                    |                                 |              |          |
|           | 12                                                                | 1066201         | item             | 2019-02-06<br>05:48:47 | 2          | 2                  | 0                | 0                  | SENT                            | DETAILS      |          |
|           | 11                                                                | 1066200         | item             | 2019-02-06<br>05:46:40 | 2          | 0                  | 2                | 0                  | COMPLETE                        | DETAILS      |          |
|           | 10                                                                | 1065771         | item             | 2019-02-05<br>10:08:13 | 1          | 1                  | 0                | 0                  | SENT                            | DETAILS      | 0<br>ī ( |
|           | 9                                                                 | 5158756         | offer            | 2019-02-05<br>10:08:12 | 1          | 0                  | 0                | 1                  | WAITING_SYNCHRONIZATION_PRODUCT | DETAILS      | 0<br>i ( |
|           | 8                                                                 | 1065717         | item             | 2019-02-05<br>07:31:26 | 1          | 0                  | 1                | 0                  | COMPLETE                        | DETAILS      | 0        |

4.

Do the required one of the following tasks:

- View the status of the feed in the Feed Status column.
- To synchronize the feeds between **Privalia** and Magento, click the **Sync Feeds** button. Or

Select the checkbox associated with the required product and submit the Sync Feeds action.

- To delete the feed, select the check box associated with the product and submit the **Delete Feeds** action.
- $\circ$  To view the product feed error, click the  $\mbox{Error}$

button or to view the details of the feed, click the

button.

Note: If the feed detail is not available, then the

NO DETAIL AVAILABLE

button appears.

• To download the Feed File, click the Download link appearing in the Feed File column.

## 8.3. Privalia Crons

The Privalia Crons page displays all the Cron details scheduled in Privalia.

## To view the Privalia Cron details:

- 1. Go to the Magento Admin panel.
- 2. On the top navigation bar, move the cursor over the Privalia menu.

The menu appears as shown in the following figure:

| Privalia        |                |                             |  |  |
|-----------------|----------------|-----------------------------|--|--|
| Manage Profiles | ;              |                             |  |  |
| Manage Product  | ts             | and <b>14</b> notice unread |  |  |
| Manage Orders   | 4              | agement and rebuild         |  |  |
| Developer       |                | e reason View               |  |  |
| Configurations  | View Feeds     |                             |  |  |
| Knowledge Base  | View Logs      |                             |  |  |
|                 | Privalia Crons | S                           |  |  |
|                 | Privalia Cate  |                             |  |  |
|                 | utes           |                             |  |  |

3. Click **Privalia Crons**.

The **Privalia Cron Details** page appears as shown in the following figure:

| Privalia Cron Details |              |                  |                            |                |              |             |                  |  |  |
|-----------------------|--------------|------------------|----------------------------|----------------|--------------|-------------|------------------|--|--|
| age 🖃 🗄               | l of 1 pages | View 20 🔻 per pa | ge   Total 0 records found |                |              |             | Reset Filter Sea |  |  |
| D                     | Job Code     | Status           | Messages                   | Created At     | Scheduled At | Executed At | Finished At      |  |  |
|                       |              |                  |                            |                |              |             |                  |  |  |
|                       |              |                  |                            | No records for | ind.         |             |                  |  |  |

## 8.4. Catch Categories

As already mentioned in the profile section, the admin has to Map the Privalia Category to the Magento Category to upload products on Privalia.com.

## To map the Privalia categories to the Magento categories

- 1. Go to Magento Admin Panel.
- 2. On the top navigation bar, move the cursor over the **Privalia** menu, and then point to the **Developer** menu.

The menu appears as shown in the following figure:

|   | Privalia        |                             |
|---|-----------------|-----------------------------|
|   | Manage Profiles | 3                           |
|   | Manage Produc   | ts and 14 notice unread     |
|   | Manage Orders   | ag <u>ement</u> and rebuild |
| 1 | Developer       | e reason View               |
| ł | Configurations  | View Feeds                  |
|   | Knowledge Bas   | View Logs                   |
| ļ |                 | Privalia Crons              |
|   |                 | Privalia Categories         |
|   |                 | Privalia Attributes         |

## 3. Click View Privalia Category.

The **Privalia Category Listing** page appears as shown in the following figure:

| Privalia Category Listing Sync                                                  |                                                                          |                                    |   |   |             |  |  |
|---------------------------------------------------------------------------------|--------------------------------------------------------------------------|------------------------------------|---|---|-------------|--|--|
| Page 🔄 1 🗈 of 238 pages   View 20 🔻 per page   Total 4743 records found Reset F |                                                                          |                                    |   |   |             |  |  |
| ID   Privalia Category Label Leaf Category Level                                |                                                                          |                                    |   |   |             |  |  |
|                                                                                 |                                                                          |                                    |   |   | ]           |  |  |
| 1                                                                               | ACCESORIOS                                                               | ACCESORIOS                         | 0 | 1 | Sync        |  |  |
| 2                                                                               | ACCESORIOS>>Accesorios para Coche                                        | Accesorios para Coche              | 0 | 2 | Sync        |  |  |
| 3                                                                               | ACCESORIOS>>Accesorios para Coche>>Organizador De<br>Maletero Para Coche | Organizador De Maletero Para Coche | 1 | 3 | <u>Sync</u> |  |  |
| 4                                                                               | ACCESORIOS>>Accesorios para Coche>>Organizador De<br>Visera Para Coche   | Organizador De Visera Para Coche   | 1 | 3 | <u>Sync</u> |  |  |
| 5                                                                               | ACCESORIOS>>Accesorios para Coche>>Pestañas Para<br>Coches               | Pestañas Para Coches               | 1 | 3 | <u>Sync</u> |  |  |
| 6                                                                               | ACCESORIOS>>Complementos                                                 | Complementos                       | 0 | 2 | Sync        |  |  |
| 7                                                                               | ACCESORIOS>>Complementos>>Alicate Linterna Multiusos                     | Alicate Linterna Multiusos         | 1 | 3 | Sync        |  |  |
| 8                                                                               | ACCESORIOS>>Complementos>>Bandana                                        | Bandana                            | 1 | 3 | Sync        |  |  |
| 9                                                                               | ACCESORIOS>>Complementos>>Calcetines                                     | Calcetines                         | 1 | 3 | Sync        |  |  |
| 10                                                                              | ACCESORIOS>>Complementos>>Casco                                          | Casco                              | 1 | 3 | Sync        |  |  |

On this page, all the **Privalia Categories** details are listed.

## 8.5. Privalia Attributes.

## The View Privalia Attributes :

- 1. Go to Magento Admin Panel.
- 2. On the top navigation bar, move the cursor over the **Privalia** menu, and then point to the **Developer** option. Click on **View Attributes**. The menu appears as shown in the following figure:

| Privalia        |                 |                             |  |  |
|-----------------|-----------------|-----------------------------|--|--|
| Manage Profiles |                 |                             |  |  |
| Manage Product  | S               | and <b>14</b> notice unread |  |  |
| Manage Orders   | 4               | ag <u>ement</u> and rebuild |  |  |
| Developer       |                 | e reason View               |  |  |
| Configurations  | View Feeds      |                             |  |  |
| Knowledge Base  | View Logs       |                             |  |  |
|                 | Privalia Crons  | S                           |  |  |
|                 | Privalia Cate   | gories                      |  |  |
|                 | Privalia Attrib | utes                        |  |  |

3. Click View Attributes to view the following window. On this page the attribute listings are available.

| Page I b of 3 pages   View 20 • per page   Total 43 records found |                         |                          |                                                                                                    |                |      |          |         | R                      | Reset Filter |            |
|-------------------------------------------------------------------|-------------------------|--------------------------|----------------------------------------------------------------------------------------------------|----------------|------|----------|---------|------------------------|--------------|------------|
| ld †                                                              | Privalia Attribute Code | Privalia Attribute Label | Description                                                                                                    | Hierarchy Code | Туре | Required | Variant | Magento Attribute Code | Default      | Action     |
|                                                                   |                         |                          |                                                                                                    |                | •    | •        | •       |                        |              |            |
| L                                                                 | C16-PRODUCT_TEMPLATE    | C16-PRODUCT<br>TEMPLATE  |                                                                                                    |                | TEXT | Yes      | No      |                        |              | <u>Map</u> |
| 2                                                                 | C03-COM_REF             | C03-COM REF              | ES: Referencia del producto<br>modelo/color/talla. EN: Common ID to<br>group the different sizes of a <model-<br>color</model-<br> |                | TEXT | Yes      | No      |                        |              | <u>Map</u> |
| 3                                                                 | C07-NAME                | C07-NAME                 | ES: Nombre del producto que aparecerá<br>en la ficha del producto EN: Product<br>name                                              |                | TEXT | Yes      | No      |                        |              | <u>Map</u> |
| 1                                                                 | C01-EAN_CODE            | C01-EAN CODE             | Código EAN (EAN code)                                                                                                    |                | TEXT | No       | No      |                        |              | <u>Map</u> |
| 5                                                                 | C02-SEASON              | C02-SEASON               | Temporada del producto (Product<br>Season).                                                                                        |                | LIST | No       | No      |                        |              | <u>Map</u> |
| 6                                                                 | C04-PHYS_REF            | C04-PHYS REF             | ES: Código del producto<br>Referencia/Modelo/Color EN: Reference<br>of a product style (Product/color)                             |                | TEXT | Yes      | No      |                        |              | <u>Map</u> |

## 9. Privalia Knowledge Base

This page displays a knowledge base link to view and understand the working of the extension properly and get the clarifications on **Catch Integration for Magento**.

## To view the Catch Knowledge Base:

- 1. Go to the Magento Admin panel.
- 2. On the top navigation bar, move the cursor over the Catch menu.

The menu appears as shown in the following figure:

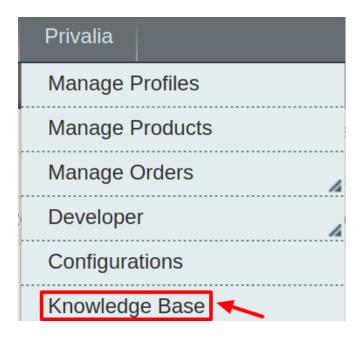

## 3. Click Knowledge Base.

The page appears as shown in the following figure:

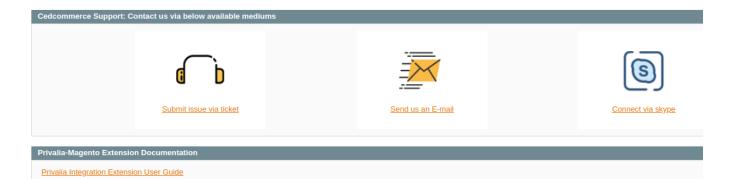

44 / 44